## **7.C SET A STATIC IP ADDRESS**

Most home routers are DHCP servers, meaning that your LaCie CloudBox will automatically receive an IP address once it is connected to the network. If a network is not DHCP-managed, the LaCie CloudBox will use APIPA (automatic private IP addressing) to assign itself a valid IP address within the existing network. In some cases, it will assign itself an IP address following the rule 169.254.xxx.yyy/24.

**Note on Changing Your IP Address Manually:** Since the majority of networks use DHCP addressing, LaCie highly recommends that you **do not** adjust your IP address without contacting your internet provider.

## ASSIGNING A STATIC IP ADDRESS - DASHBOARD

The Dashboard Network page is the preferred method for assigning a static IP address. See [Review the](http://manuals.lacie.com/en/manuals/cb/05_dashboard/dashboard07-network) [Dashboard Network Settings](http://manuals.lacie.com/en/manuals/cb/05_dashboard/dashboard07-network) for information on assigning a static IP address.

## ASSIGNING A STATIC IP ADDRESS - LACIE NETWORK ASSISTANT

- 1. Download and install the latest version of LaCie Network Assistant on your computer (see [Simplify Local](http://manuals.lacie.com/en/manuals/cb/06_advanced_access/advanced-access03-lna) [Access with LaCie Network Assistant](http://manuals.lacie.com/en/manuals/cb/06_advanced_access/advanced-access03-lna)).
- 2. Connect your LaCie CloudBox directly to the computer via the Ethernet cable.
- 3. Launch LaCie Network Assistant:
	- Windows: Select LaCie Network Assistant in **Start > Programs**. The LaCie Network Assistant icon will appear in the system tray and the program will automatically detect the LaCie CloudBox.
	- Mac: Go to the **Go > Applications** to launch LaCie Network Assistant. The LaCie Network Assistant icon will appear in the menu bar and the program will automatically detect the LaCie CloudBox.
- 4. Right click on the icon in the system tray (Windows) or click once on the icon in the menu bar (Mac) to select **Open LaCie Network Assistant…**
- 5. Click the **Configuration** tab and select **Manual**.
- 6. Make sure to provide an IP address that is compatible with your network. As well, it must include the same subnet as your computer's network settings so that the device will be visible to that computer.

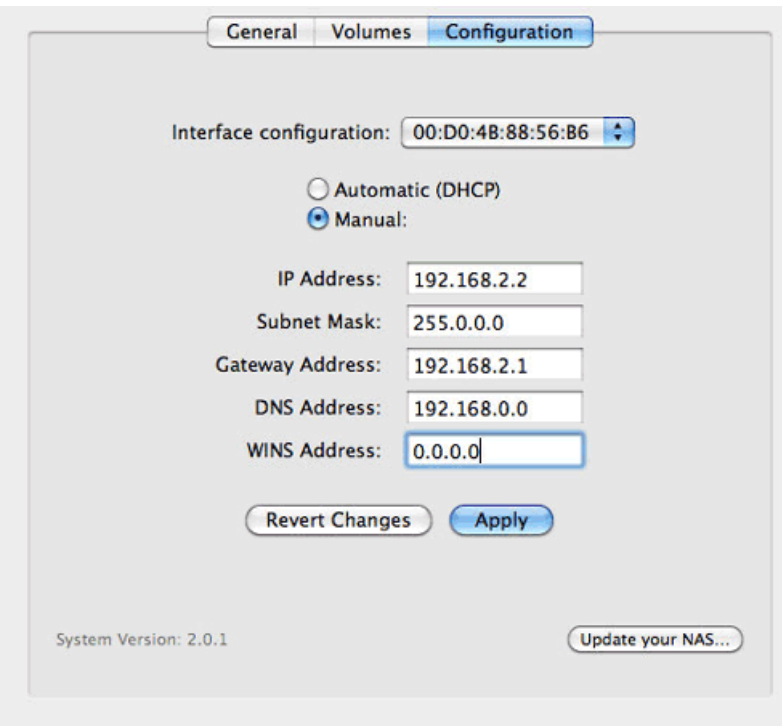

*Assign a Static IP compatible with your network*

- 7. Click **Apply**. The device may need to restart.
- 8. Confirm that the static IP address has been set then disconnect the LaCie CloudBox from your computer and connect it to your home router.